- 1. Opne kommuna si webkartlysing; WebInnsyn i nettlesaren
- 2. Zoom in og velg karttype i venstremenyen

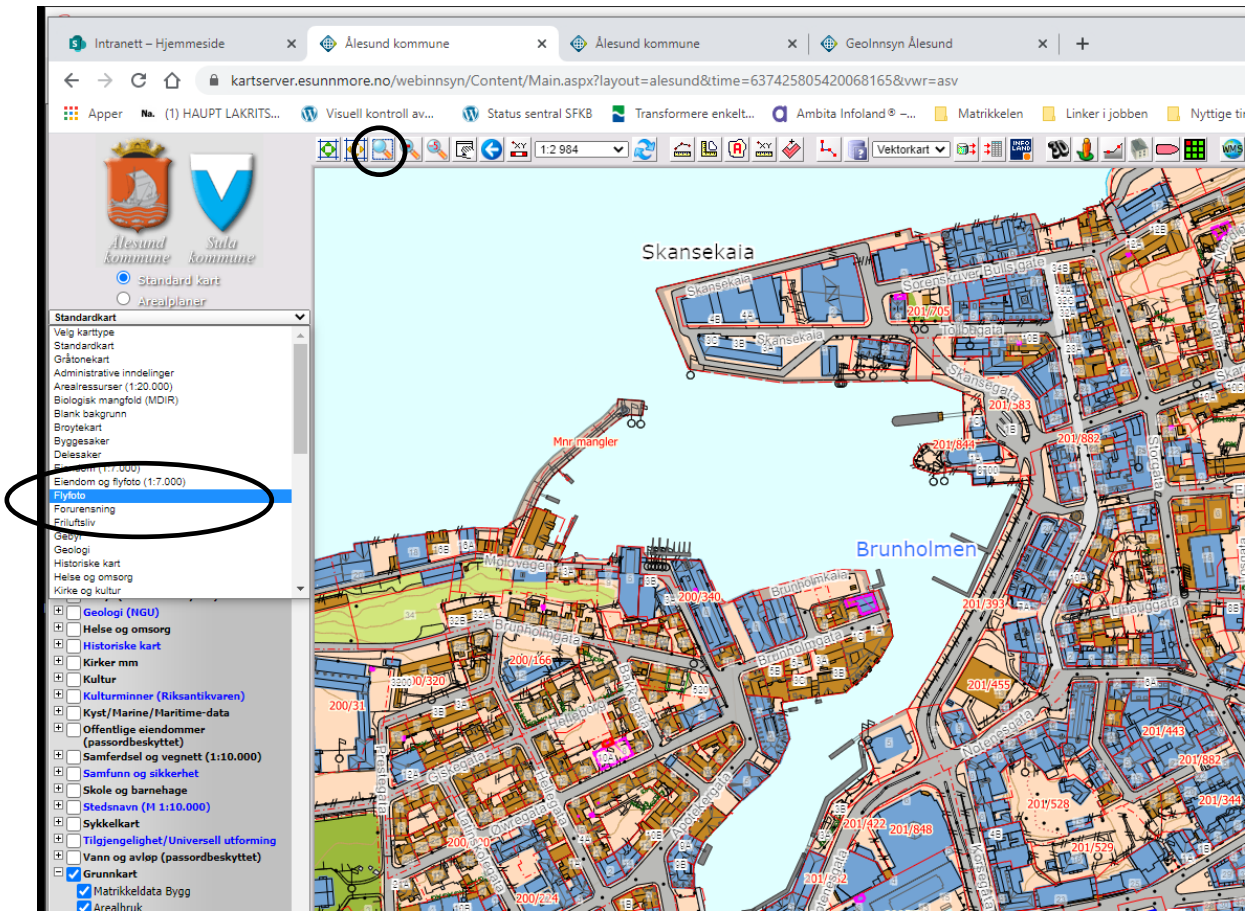

3. Velg biletår (standart innstilling er dei nyaste flyfotoa)

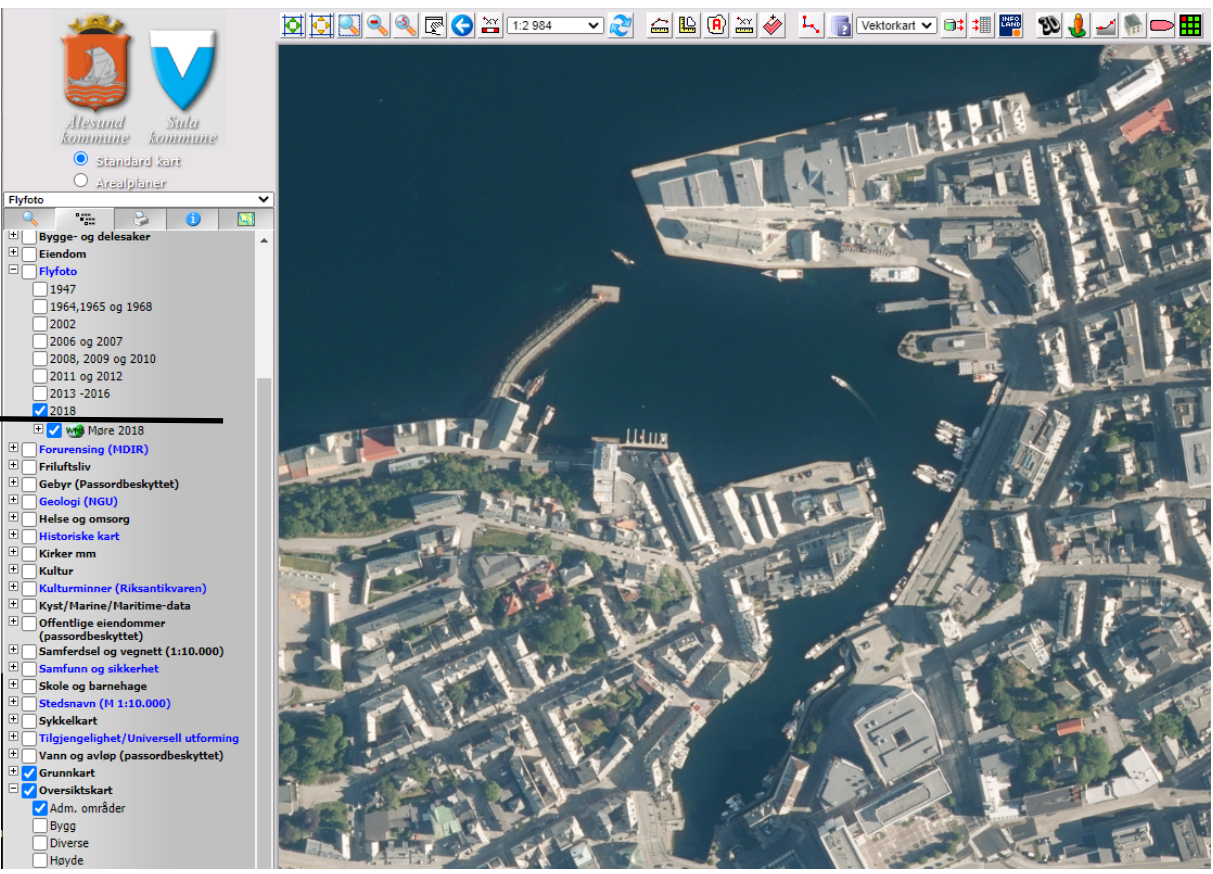

4. Skru på eit anna biletår

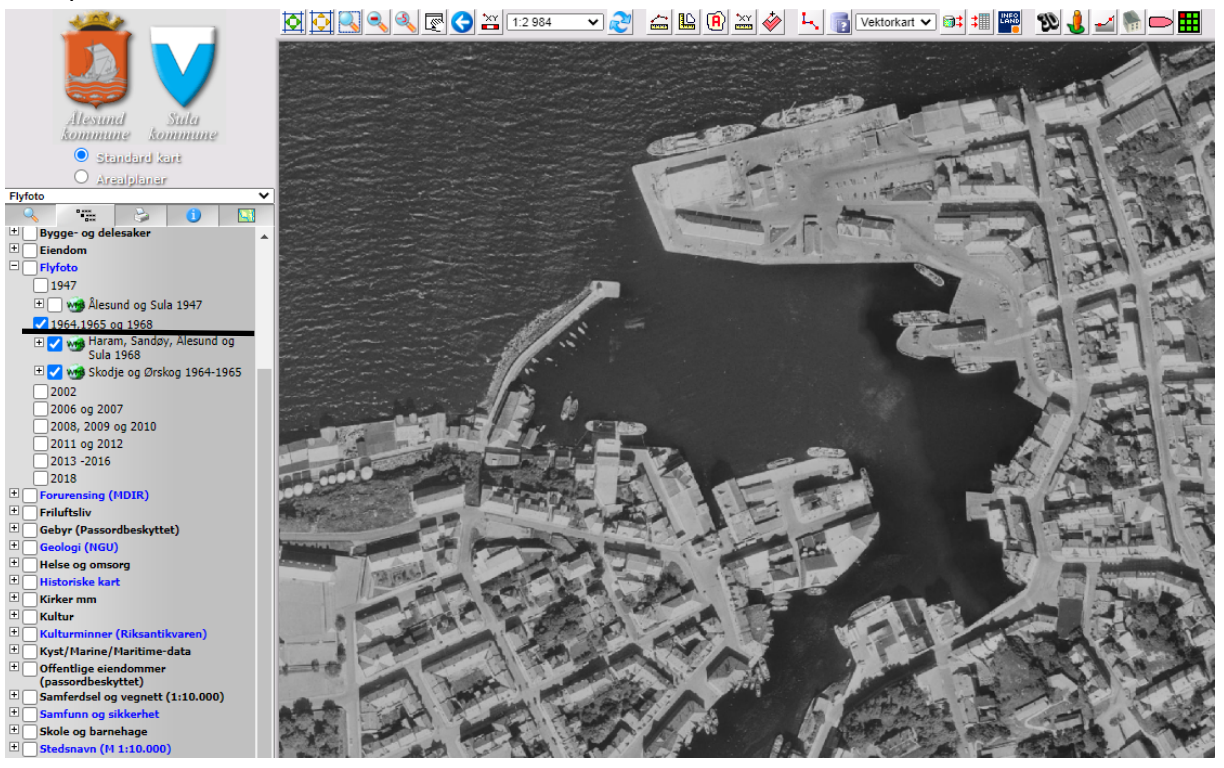

5. Skru på 2 forskjellige biletår og marker det nyaste året.

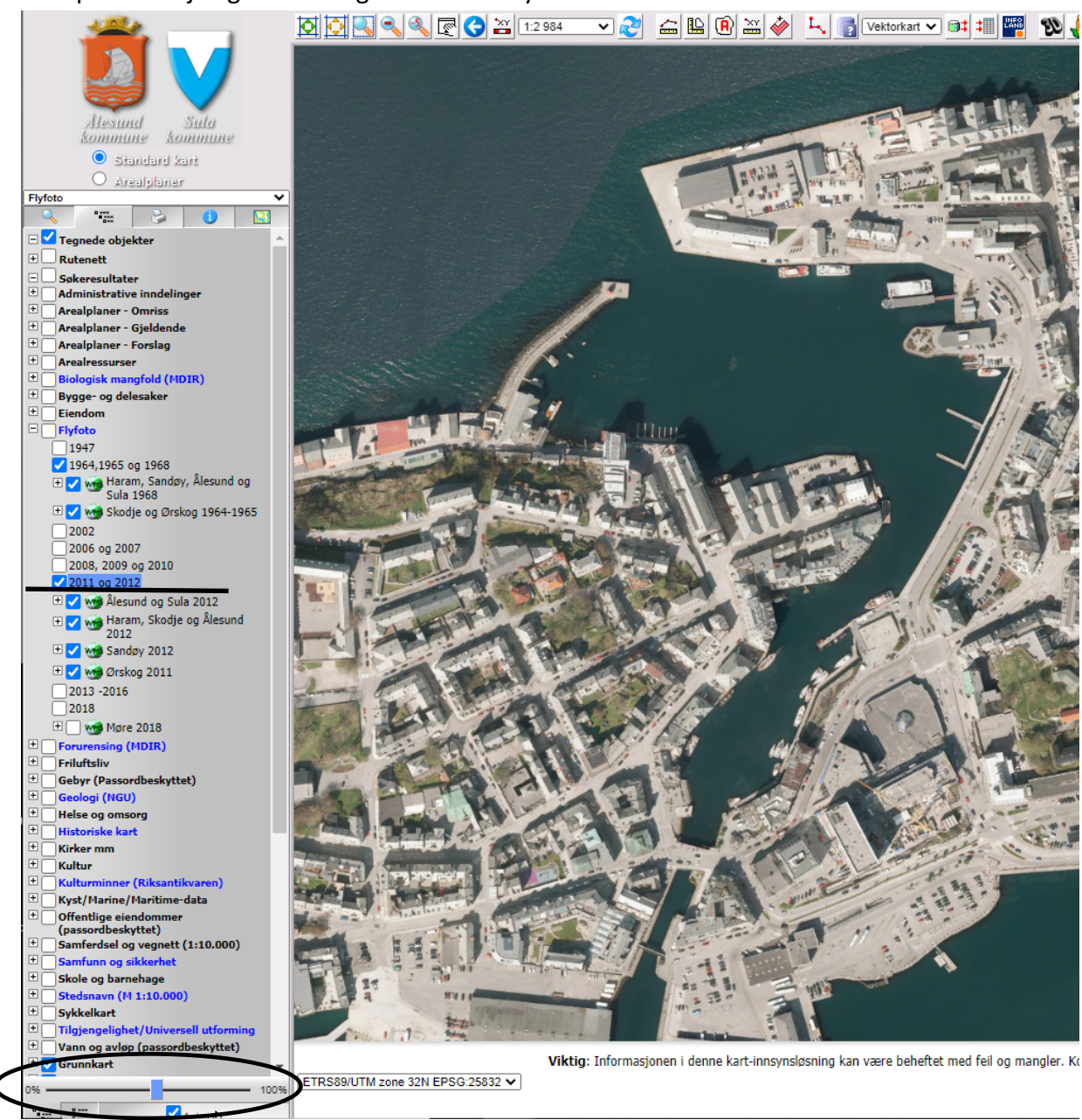

6. Sku på gjennomsiktigheitsknappen dersom du vil sjå ein kombinasjon av to bileteår